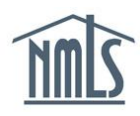

## **Viewing and Exporting NMLS License Renewal Checklists**

As part of NMLS Renewal, agencies may require documentation specific to license renewal that must be uploaded to NMLS, sent directly to the Agency via email or mail, or completed via a non-NMLS online resource. Agencies may also wish to communicate informational items (e.g., notes) to licensees.

Review the Renewal Checklists to determine any documentation required by the agencies outside of NMLS. All requirements must be submitted to the agency within five business days of the electronic renewal submission.

This document includes instructions for accessing, viewing, and exporting License Renewal Checklists.

Quick link: [Renewal Checklist Compilation](https://mortgage.nationwidelicensingsystem.org/slr/common/renewals/Pages/Annual-Renewal-Checklist-Compiler.aspx)

**NOTE:** If there is no Renewal Checklist for a particular license type, there are no additional renewal requirements/notes. Please reference the [Renewal Deadlines,](https://mortgage.nationwidelicensingsystem.org/slr/common/renewals/Pages/NMLS_SLR_Excel_Download.aspx)  [Requirements and Fees Chart \(Download\)](https://mortgage.nationwidelicensingsystem.org/slr/common/renewals/Pages/NMLS_SLR_Excel_Download.aspx) and the [Financial Statements Requirements](https://mortgage.nationwidelicensingsystem.org/slr/common/fs/Documents/FS%20Table.xls)  **[Summary](https://mortgage.nationwidelicensingsystem.org/slr/common/fs/Documents/FS%20Table.xls)** for more information related to license renewal.

### **Contents**

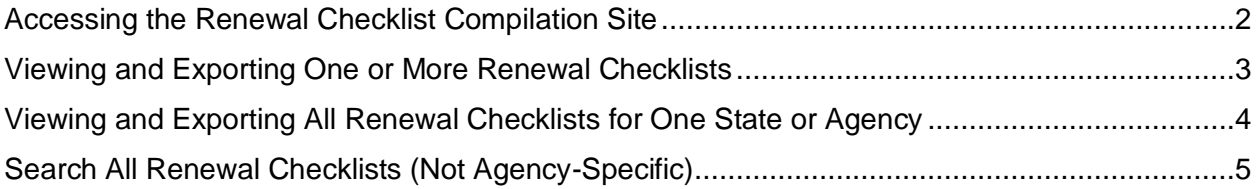

*Please contact the NMLS Call Center with any questions.*

1-855-NMLS123

(1-855-665-7123)

Monday - Friday from 9:00AM to 9:00PM Eastern Time Available from all U.S. States and Territories

Updated 9/3/2021 **Copyright ©State Regulatory Registry LLC** Page 1 of 5

### <span id="page-1-0"></span>**Accessing the Renewal Checklist Compilation Site**

- 1. Go to [http://www.nmls.org](http://www.nmls.org/)
- 2. Click the **Annual Renewal** button.

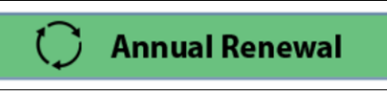

3. Click the **Renewal Checklists** button.

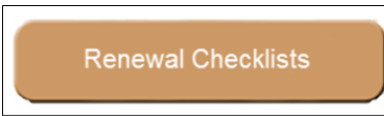

**NOTE:** Be sure to review the [Renewal Deadlines, Requirements, and Fees Chart](https://mortgage.nationwidelicensingsystem.org/slr/common/renewals/Pages/NMLS_SLR_Excel_Download.aspx)  [\(Download\).](https://mortgage.nationwidelicensingsystem.org/slr/common/renewals/Pages/NMLS_SLR_Excel_Download.aspx)

#### <span id="page-2-0"></span>**Viewing and Exporting One or More Renewal Checklists**

- 1. Locate the appropriate state or agency abbreviation.
- 2. Click the **> arrow** to view licenses.

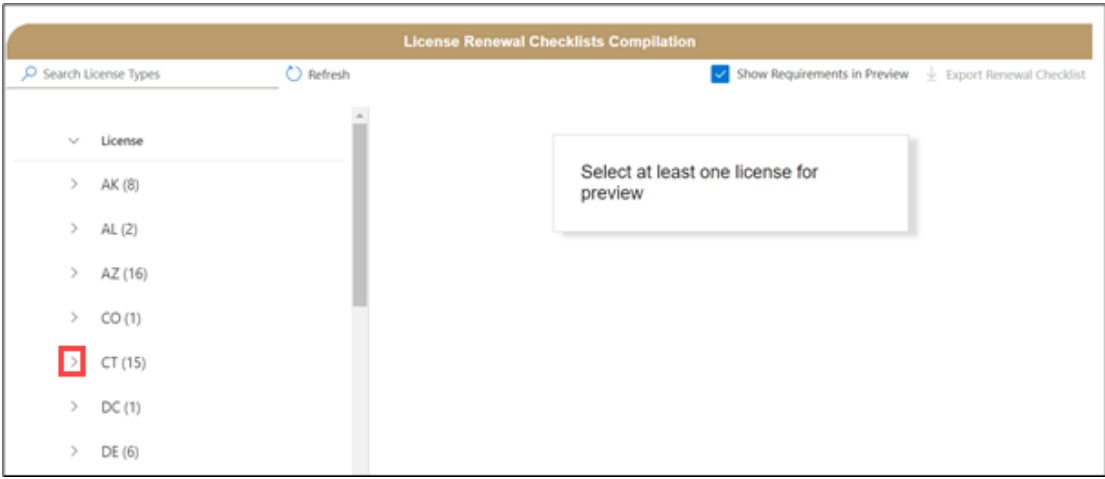

- 3. Locate the appropriate license.
- 4. Select the **circle checkbox**. Repeat this process to select multiple checklists.

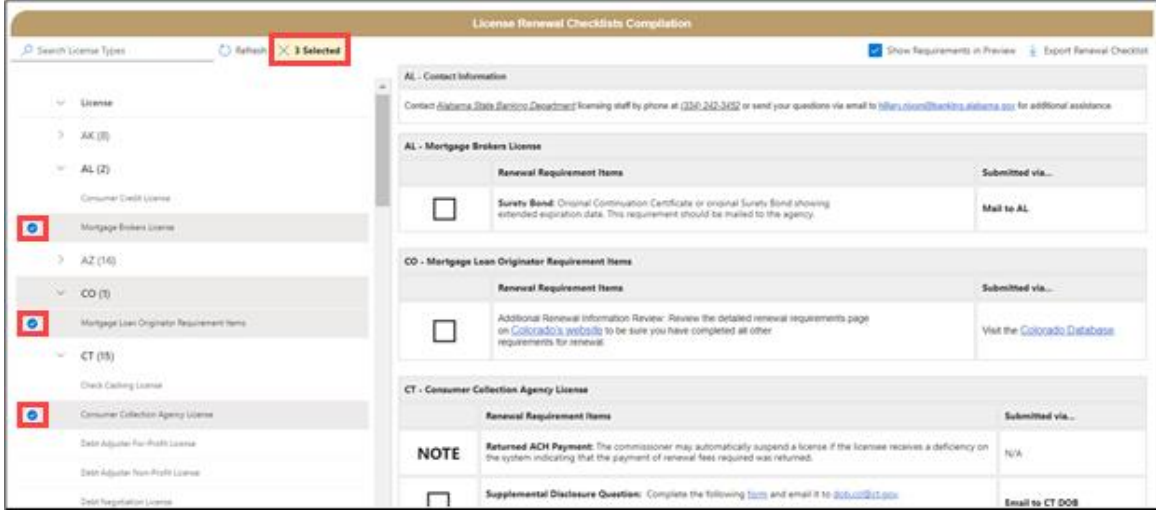

**NOTE:** When selecting multiple checklists, you must select each one by clicking the **circle checkbox** to the left of the license name. Selecting checklists by clicking on the license name itsleft de-selects any prior selections.

5. Click **Export Renewal Checklist** in the upper-right.

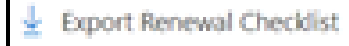

**NOTE:** If there is no Renewal Checklist for a particular license type, there are no additional renewal requirements/notes. Please reference the [Renewal Deadlines,](https://mortgage.nationwidelicensingsystem.org/slr/common/renewals/Pages/NMLS_SLR_Excel_Download.aspx)  [Requirements and Fees Chart \(Download\)](https://mortgage.nationwidelicensingsystem.org/slr/common/renewals/Pages/NMLS_SLR_Excel_Download.aspx) and the [Financial Statements](https://mortgage.nationwidelicensingsystem.org/slr/common/fs/Documents/FS%20Table.xls)  [Requirements Summary](https://mortgage.nationwidelicensingsystem.org/slr/common/fs/Documents/FS%20Table.xls) for more information related to license renewal.

# <span id="page-3-0"></span>**Viewing and Exporting All Renewal Checklists for One State or Agency**

- 1. Locate the appropriate state or agency abbreviation.
- 2. Select the **circle checkbox** next to the state or agency abbreviation.

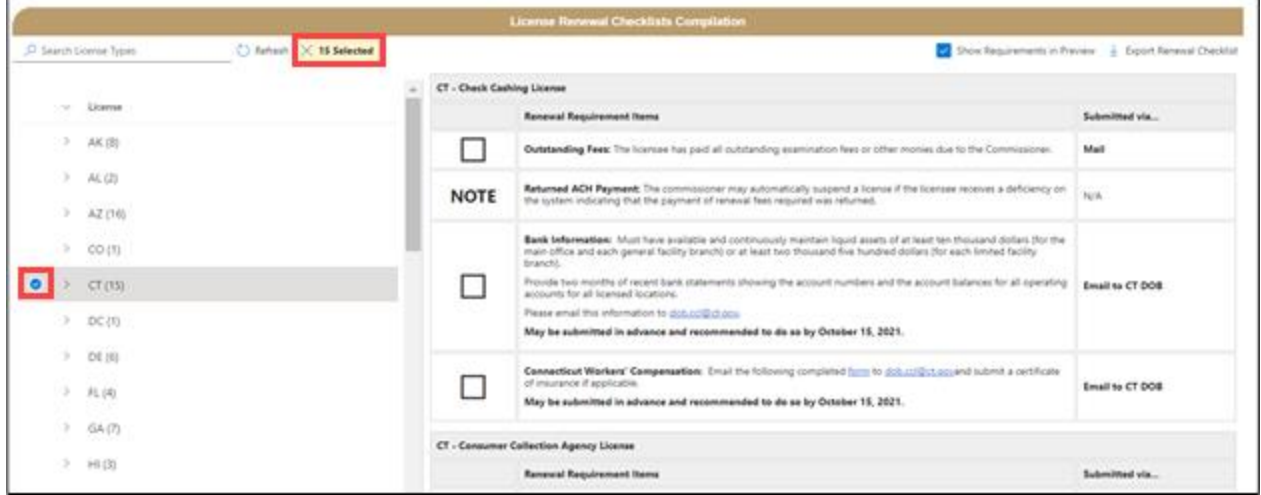

- <span id="page-3-1"></span>3. Click **Export Renewal Checklist** in the upper-right.
	- Export Renewal Checklist

# **Search All Renewal Checklists (Not Agency-Specific)**

1. Type a key word in the search field.

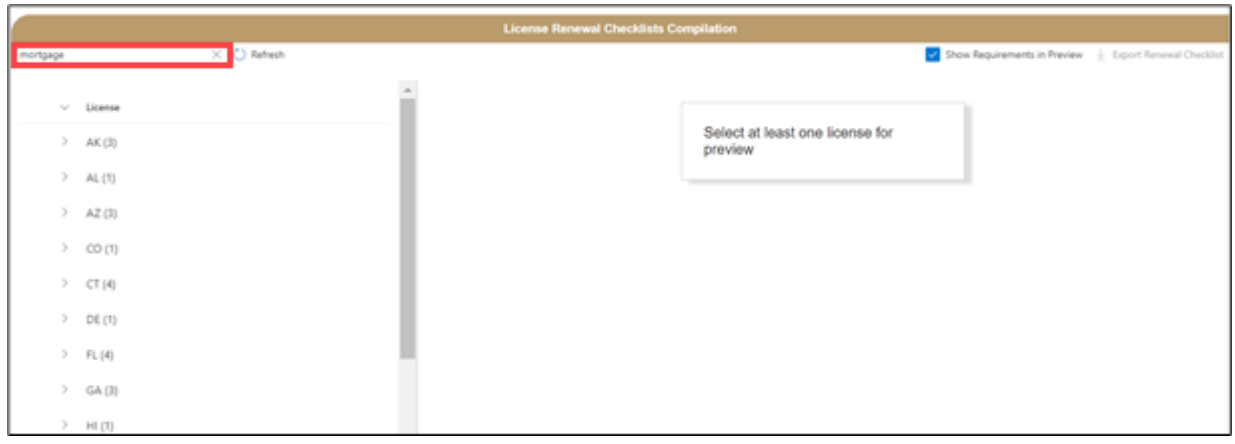

- 2. Locate the appropriate state or agency abbreviation.
- 3. Click the **> arrow** to view licenses.
- 4. Locate the appropriate license.
- 5. Select the **circle checkbox**.

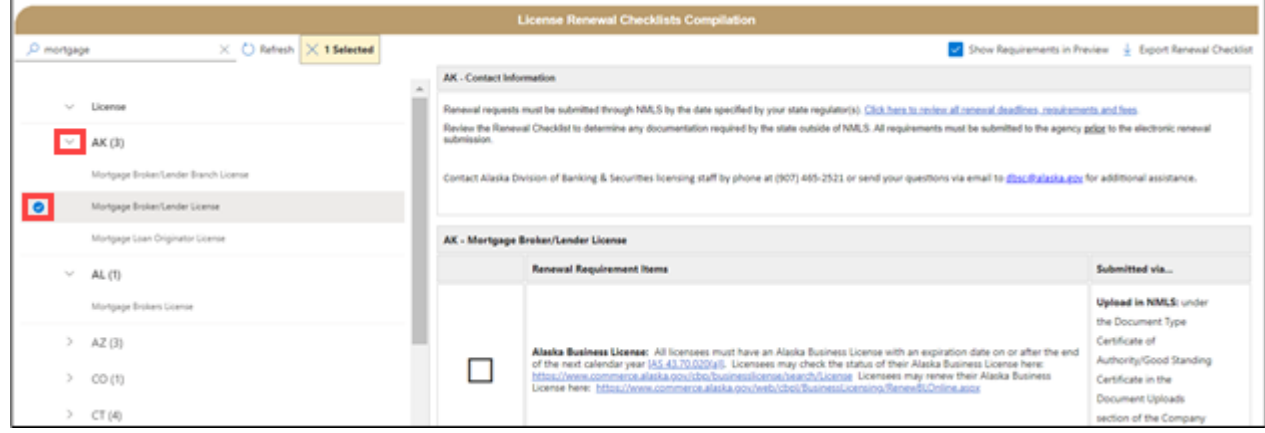

6. Click **Export Renewal Checklist** in the upper-right.

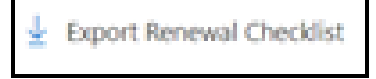